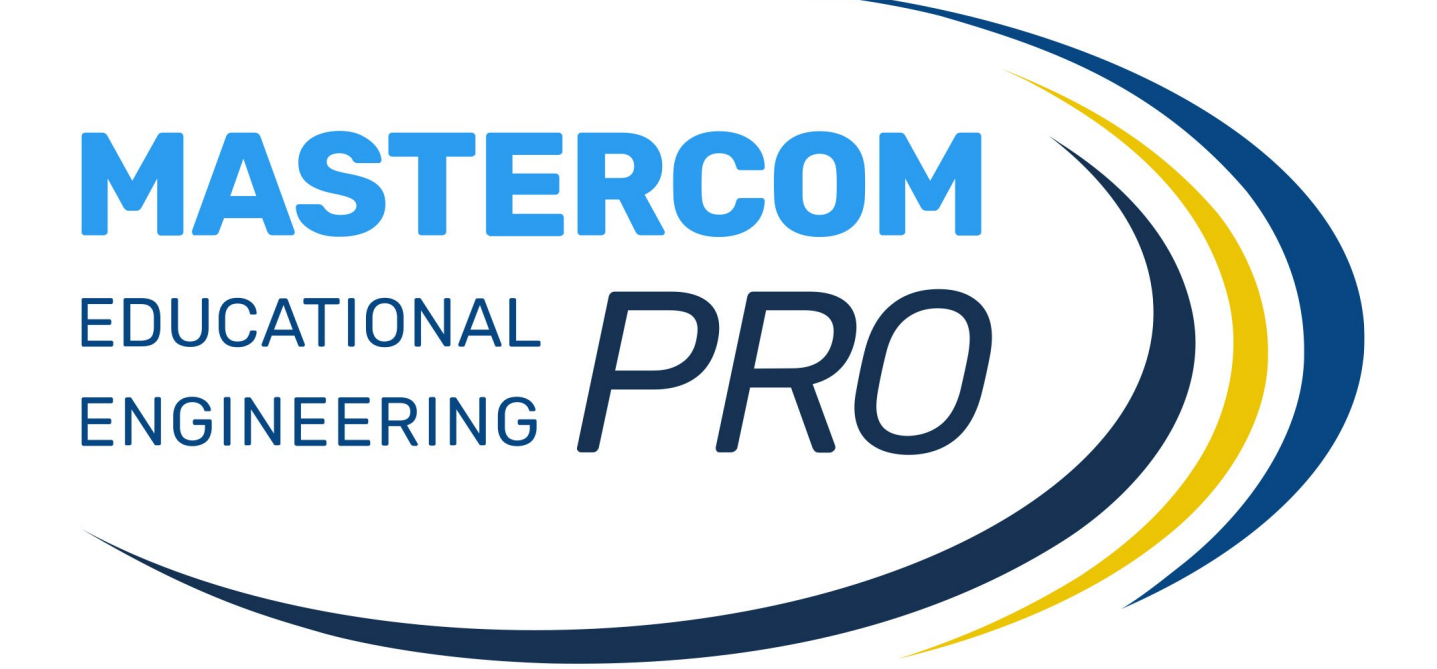

**LA PIATTAFORMA MOODLE**® **INTEGRATA CON IL REGISTRO MASTERCOM**

**GUIDA PER IL DOCENTE**

# **La piattaforma MOODLE**®

Moodle è una piattaforma open source di e-learning, ovvero di apprendimento online, che consente la creazione di lezioni multimediali ed attività interattive tra docenti e alunni. Integrata con il Registro Elettronico MasterCom, sarà impostata sulla base degli utenti e delle classi dell'istituto, evitando così alla segreteria la complessa fase di configurazione iniziale.

In questa guida verranno illustrate le principali funzionalità di Moodle, con carattere volutamente riepilogativo e schematico, da intendersi come integrazione rispetto al relativo corso di formazione proposto da Master Training.

#### **REQUISITI PER L'UTILIZZO**

- Il docente dovrà essere stato abilitato alle proprie classi/materie ed aver ricevuto le credenziali di accesso al Registro Elettronico.
- Nel profilo del docente in MasterCom, in *Setup A01,* l'amministratore dovrà aver abilitato la voce *[Moodle] Può creare e gestire le proprie lezioni multimediali*. Diversamente l'accesso alla piattaforma non sarà disponibile.
- Il docente dovrà aver inserito un indirizzo email nel proprio profilo e dovrà avere impostato una password che rispetti i canoni minimi di sicurezza richiesti dal sistema: almeno 8 caratteri alfanumerici.

#### **ACCESSO A MOODLE**

Dal menù principale del Registro Elettronico il docente potrà accedere alla piattaforma Moodle tramite l'apposito pulsante situato nella lista *Altre funzioni.*

## **1) CARICAMENTO DI FILE PERSONALI**

Attraverso questa procedura l'insegnante avrà modo di caricare file personali i quali, eccezion fatta nel caso di un diverso impiego successivo, rimarranno all'interno di un'area dedicata al docente normalmente non accessibile agli alunni.

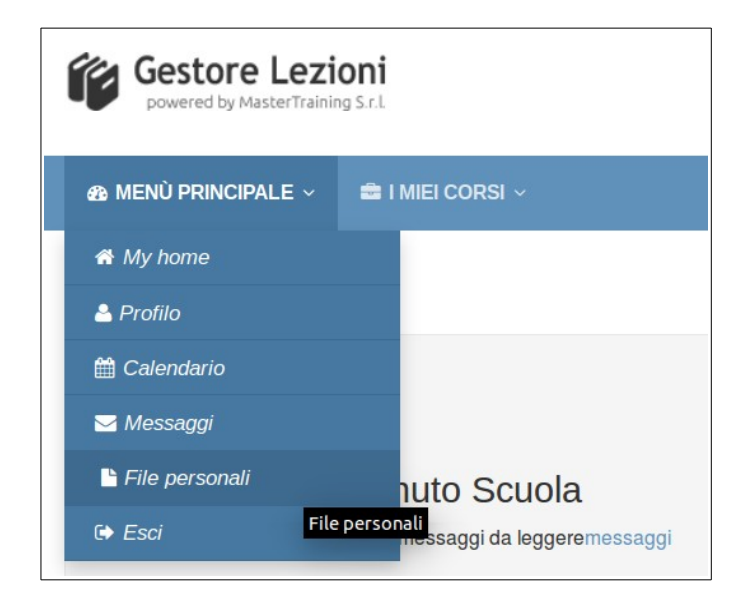

Dal menù principale, selezionare la voce *File personali*.

In questa sezione sarà possibile:

- Caricare un file per semplice trascinamento: trascinare un file da una cartella personale verso l'apposito riquadro con la freccia all'interno di *File personali*.
- Caricare un singolo file: selezionare l'icona foglio +.
- Creare una nuova cartella: selezionare l'icona cartella +.
- Scaricare tutti i propri file: cliccandovi sopra attraverso il pulsante destro Moodle produrrà un file ZIP.

Ricordarsi di salvare al termine del caricamento; in caso contrario i file non verranno salvati all'interno del sistema.

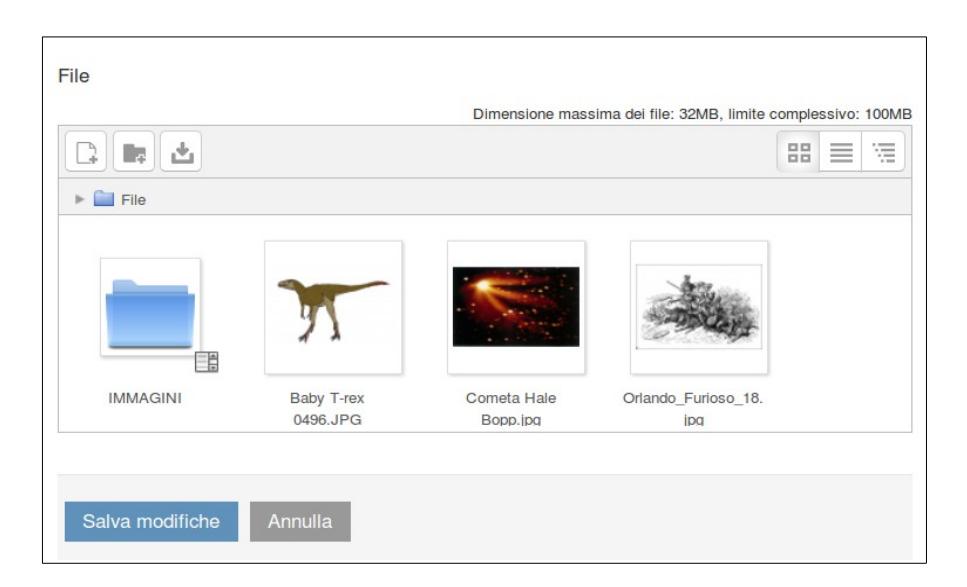

## **2) UTILIZZO DEI FILE PICKER**

Quest'interfaccia predispone gli strumenti necessari al caricamento effettivo dei file, offrendo una pluralità di scelte a seconda della sorgente di provenienza del documento (dispositivo personale, internet, ecc.).

Tale funzione ricorre in Moodle ogniqualvolta si intenda inserire un documento.

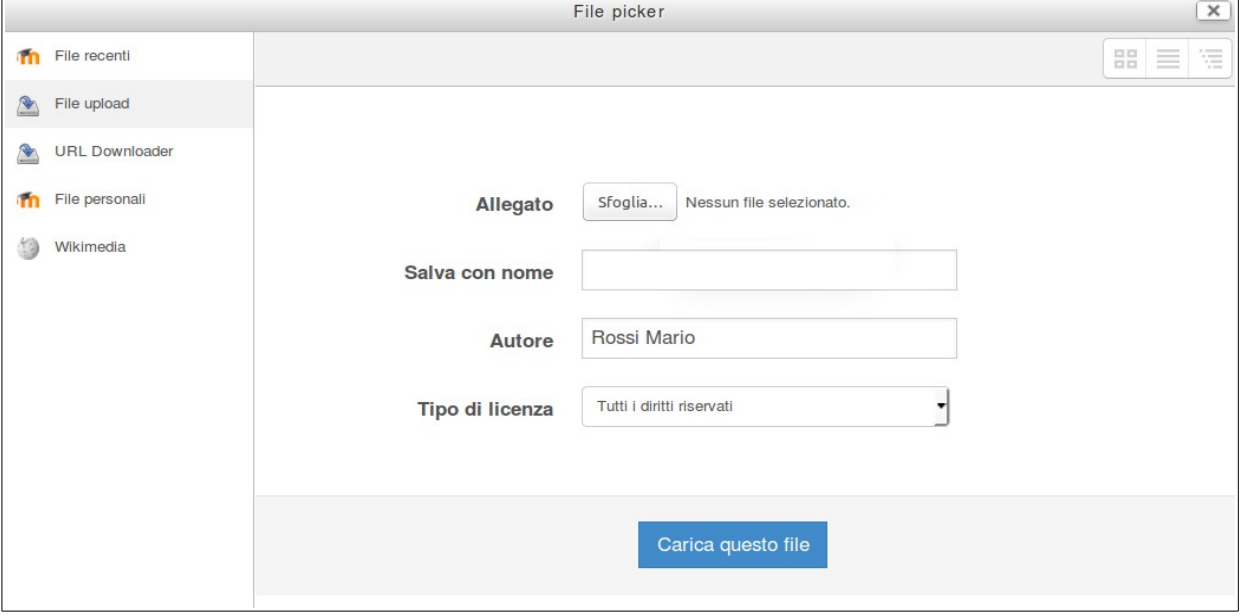

*File upload* (in caso il file si trovi all'interno del PC o di una memoria esterna):

- Selezionare *Scegli file.*
- Caricare il file di interesse.
- Rinominare il file attraverso il campo *Salva con nome*.

*URL downloader* (in caso si disponga dell'indirizzo web del file):

- Digitare oppure incollare il link del file all'interno del campo di testo.
- Cliccare su *Download*.
- Cliccare sull'immagine visualizzata.
- Rinominare il file (facoltativo).<br>• Selezionare il comando *Sceeli a*
- Selezionare il comando *Scegli questo file*.

*Wikimedia* (in caso si intenda effettuare la ricerca direttamente attraverso Moodle):

- Digitare il testo all'interno del campo *Parole da cercare*.
- Selezionare tra i risultati della ricerca l'immagine desiderata.
- Rinominare il file (facoltativo).
- Selezionare il comando *Scegli questo file*.

## **3) GESTIONE DEL PROPRIO CORSO (CLASSE-MATERIA)**

Selezionare la coppia classe-materia desiderata attraverso il menu *I miei corsi*.

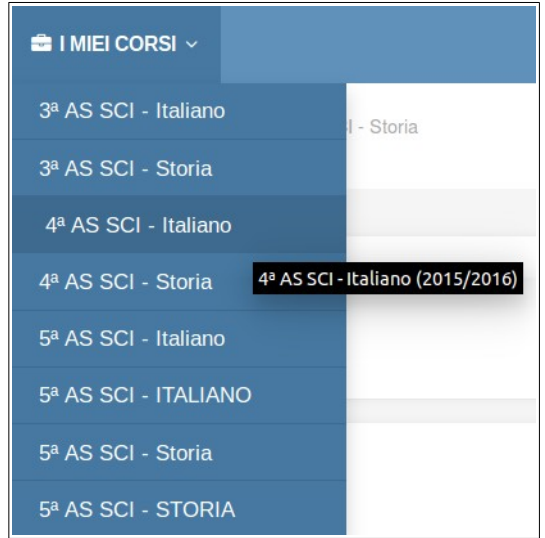

Per modificare i contenuti, selezionare la voce *Attiva modifica* in alto a destra.

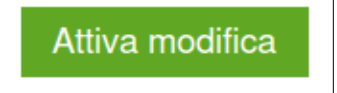

Per personalizzare un argomento:

- Selezionare l'icona che rappresenta un foglio ed un ingranaggio appena sotto al titolo.
- Togliere la spunta dalla voce *Utilizza il nome di default della sezione*.
- Digitare il titolo dell'argomento.
- Selezionare *Salva modifiche*'

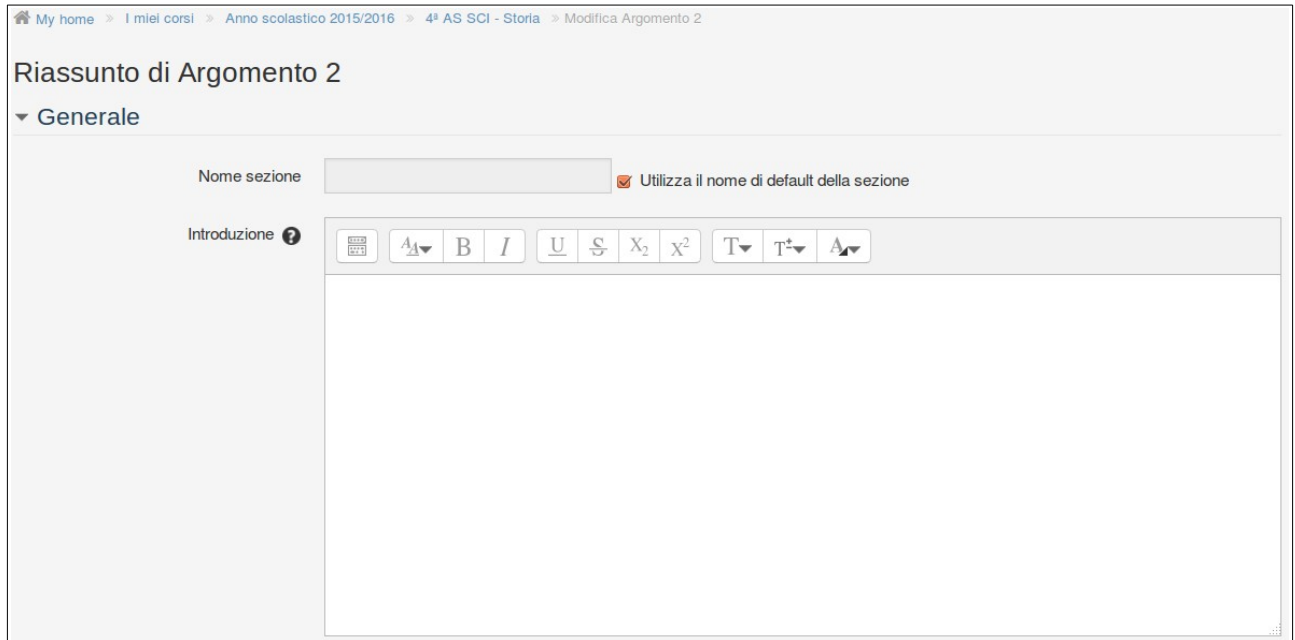

- Selezionando l'icona a forma di lampadina l'argomento verrà indicato come *Attuale*.
- Selezionando l'icona a forma d'occhio l'intero argomento verrà nascosto ai propri studenti.
- Per aggiungere un nuovo elemento (*File, Cartella, Link, Lezione, Glossario, Quiz, Compito, Scelta*) selezionare la voce *Aggiungi un'attività o una risorsa*, presente in ogni argomento.
- Selezionando il comando *Termina modifica* in alto a destra il corso verrà nuovamente bloccato, impedendo modifiche accidentali.

## **4) AGGIUNGERE ATTIVITÀ E RISORSE**

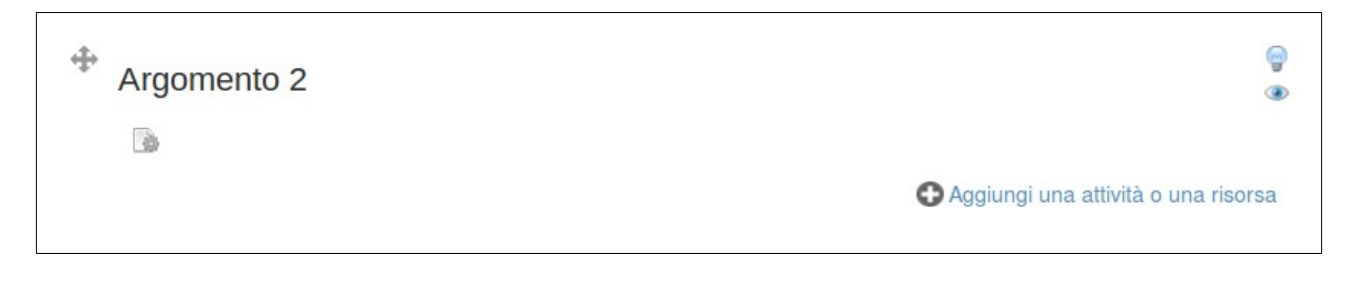

Di seguito verrà riepilogato come inserire nuovi elementi all'interno dei propri corsi. In ogni caso sarà necessario selezionare il comando *Aggiungi un'attività o una risorsa*; così facendo sarà possibile:

- Aggiungere RISORSE quali *File, Cartella, URL* oppure una singola *Pagina*.
- Aggiungere ATTIVITÀ quali *Lezione, Glossario, Quiz, Compito* o *Scelta.*

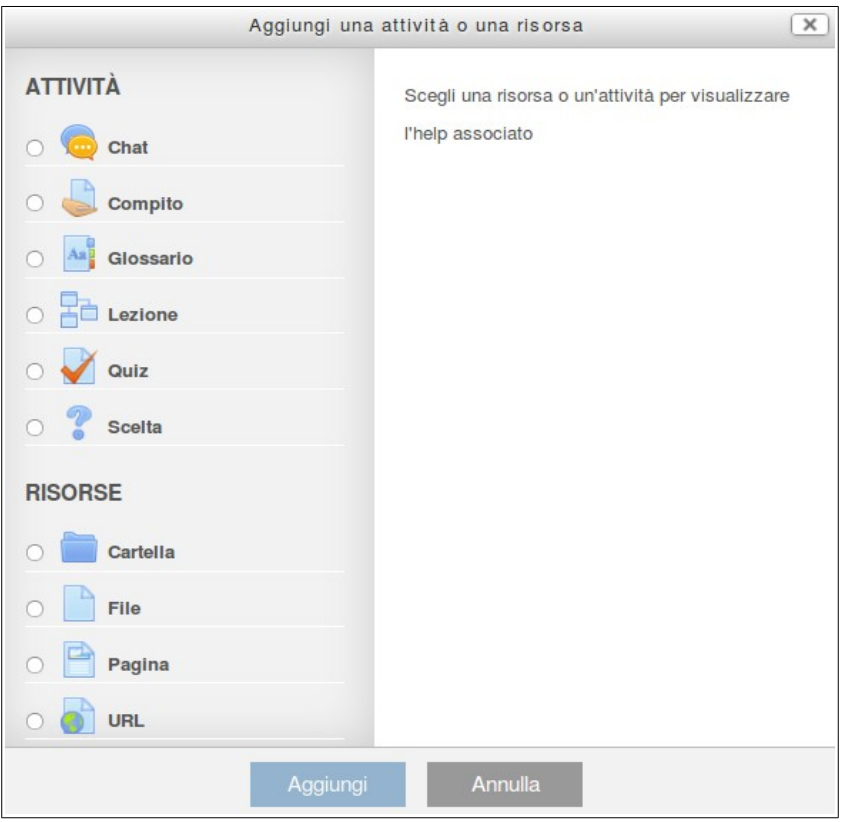

**Nota:** Gli argomenti verranno presentati non in base all'ordine di menzione all'interno dei menù di Moodle, bensì in ordine crescente di difficoltà, a partire dalla sezione RISORSE per poi rivolgere l'attenzione alla sezione ATTIVITÀ.

# **Risorse**

*File*:

- Inserire il nome del file per come si intende che debba essere visualizzato dagli studenti (obbligatorio).
- Inserire la descrizione del file (obbligatorio, anche se può essere resa non visibile).
- Caricare un singolo file mediante la funzione *File Picker*.
- Determinare eventuali opzioni attraverso le funzioni *Aspetto* e *Impostazioni comuni*.
- Selezionare *Salva e torna al corso*.

### *Cartella:*

- Inserire il nome della cartella per come si intende che debba essere visualizzato dagli studenti (obbligatorio).
- Inserire la descrizione della cartella (obbligatorio, anche se può essere resa non visibile).
- Caricare uno o più file mediante la funzione *File Picker*.
- Determinare eventuali opzioni attraverso le funzioni *Aspetto* e *Impostazioni comuni*.
- Selezionare *Salva e torna al corso*.

## *URL* (link)

- Inserire il nome del link per come si intende che debba essere visualizzato dagli studenti (obbligatorio).
- Inserire la descrizione del link (obbligatorio, anche se può essere resa non visibile).
- Digitare oppure incollare il collegamento da condividere.
- Determinare eventuali opzioni attraverso le funzioni *Aspetto* (si suggerisce di scegliere l'impostazione *Visualizzazione come Pop-up*) e *Impostazioni comuni*.
- Selezionare *Salva e torna al corso*.

# **Attività**

*Lezione:*

- Inserire il titolo generale della lezione, la quale poi sarà sviluppata su più pagine.
- Determinare eventuali opzioni attraverso i comandi *Aspetto*, *Disponibilità*, *Lezione prerequisito*, *Controllo del flusso*, *Valutazione* e *Impostazioni comuni*.
- Selezionare *Salva e torna al corso*.

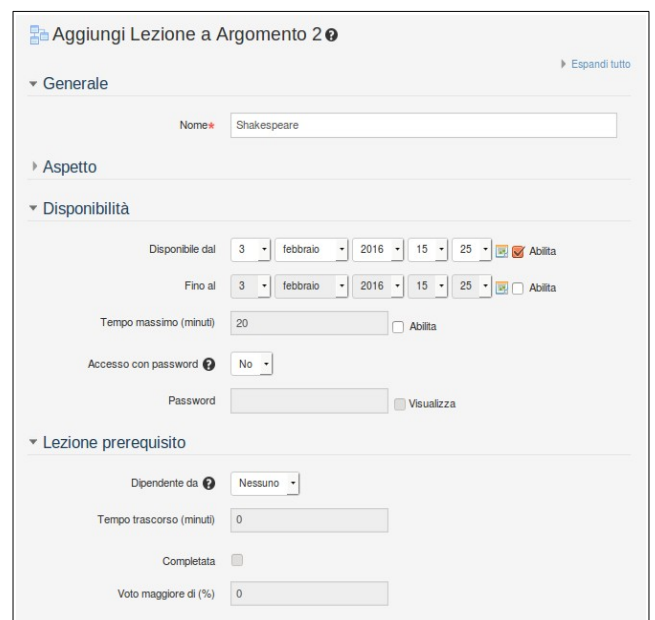

- Selezionare il titolo della lezione appena creata.
- Creare una o più pagine della lezione:
	- 1) Cliccare sulla sezione *Modifica*.
	- 2) Selezionare la voce *Aggiungi pagina con contenuto*.
	- 3) Inserire il titolo per la singola pagina (argomento breve).

4) Compilare l'area *Contenuto della pagina* con i testi, le immagini e tutti gli elementi che si intendono inserire all'interno della singola pagina.

5) Determinare quanti e quali pulsanti di navigazione dovrà avere la pagina, compilando i campi *Descrizione* e *Salta a* delle varie sezioni *Contenuto 1, 2, 3,* ecc. poste a fondo pagina, ricordando che i pulsanti saranno disposti in ordine da sinistra verso destra.

6) Selezionare *Salva pagina*.

7) Per creare una nuova pagina aprire la tendina del menu *Azioni* e seguire i vari passaggi ripartendo dal primo passaggio.

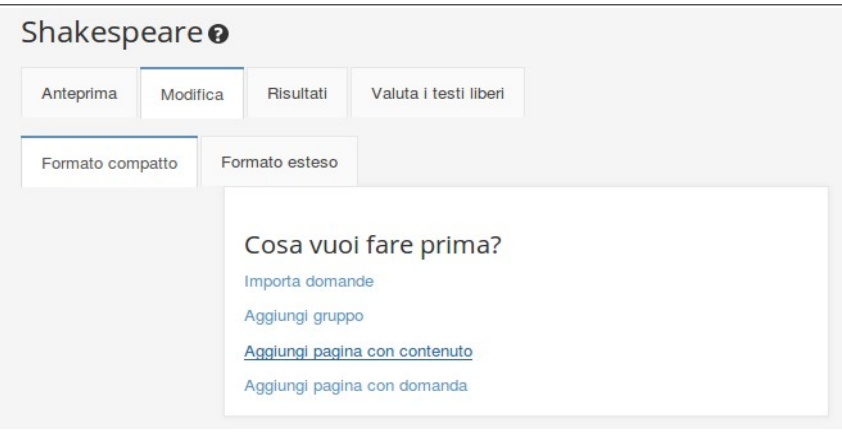

*Glossario*

- Inserire il titolo generale del glossario che si intende creare.
- Inserire la descrizione del glossario (obbligatorio, anche se può essere resa non visibile).
- Determinare eventuali opzioni attraverso i comandi *Voci, Aspetto, Valutazioni* e *Impostazioni comuni*.
- Selezionare *Salva e torna al corso*.

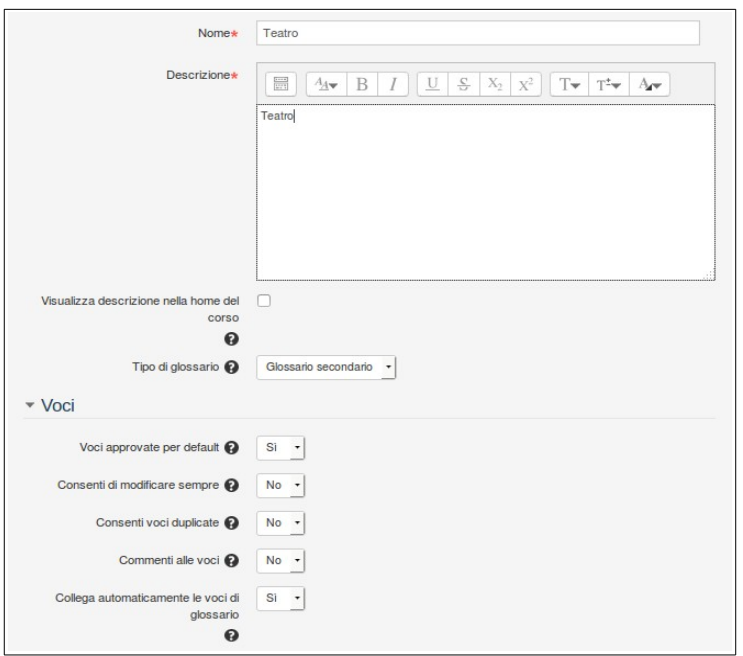

- Selezionare il titolo del glossario appena creato.
- Selezionare *Aggiungi voce*:
	- 1) Inserire il *Concetto* e la sua *Definizione*.
	- 2) Specificare eventuali *Alias*.

3) Attraverso la sezione *Link automatico*, selezionando *Collega la voce automaticamente* e le relative opzioni, indicare se il termine appena inserito dovrà essere spiegato automaticamente ogniqualvolta apparirà in un testo all'interno del corso.

4) Selezionare *Salva modifiche*.

5) Per aggiungere una nuova voce all'interno del glossario selezionare *Aggiungi voce* e seguire i vari passaggi ripartendo dal primo passaggio.

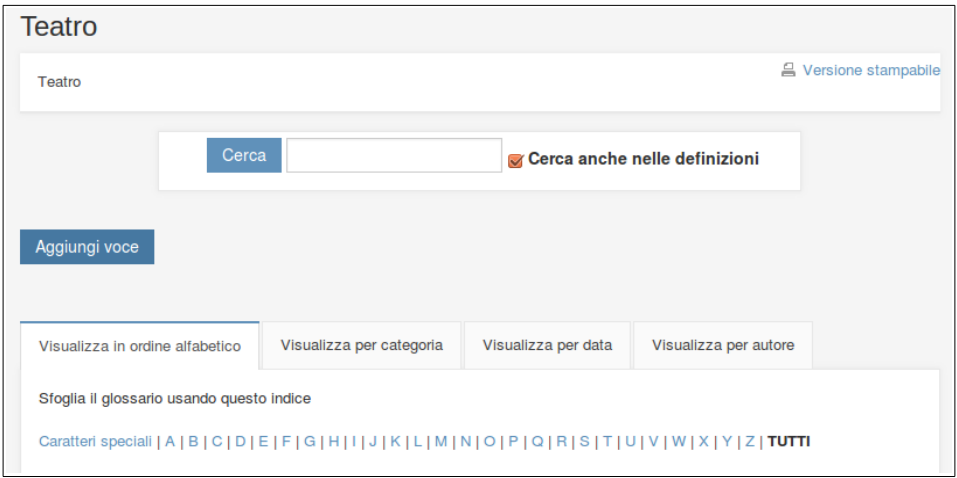

*Quiz*

- Inserire il titolo generale del quiz che si intende creare.
- Determinare eventuali opzioni attraverso i comandi *Durata, Valutazione, Impaginazione, Comportamento domanda, Opzioni di revisione, Aspetto, Ulteriori restrizioni sui tentativi, Feedback complessivo ed Impostazioni comuni*.
- Selezionare *Salva e torna al corso*.

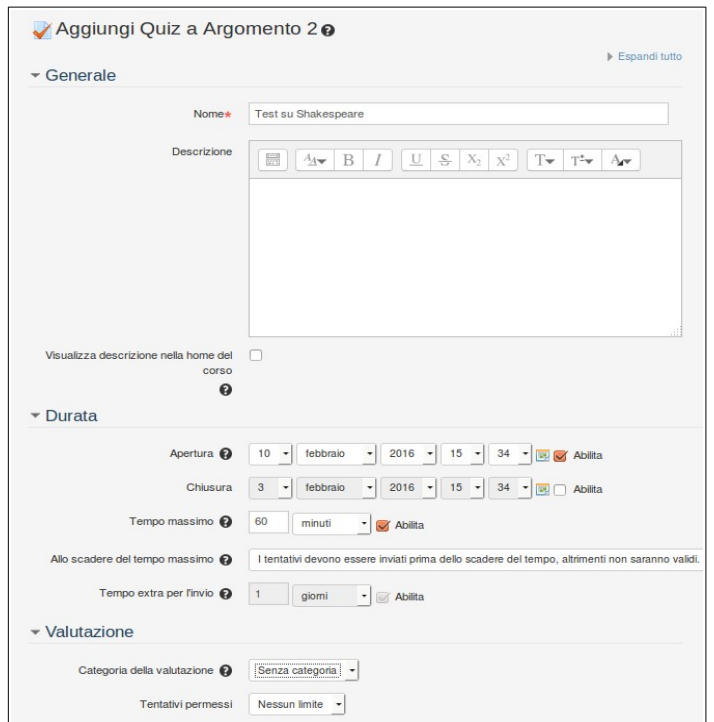

• Selezionare il titolo del quiz appena creato.

1) Se ancora non sono state ancora inserite domande, selezionare il comando

*Aggiungi una domanda*. In caso siano già presenti delle domande, invece, dal menu laterale destro denominato *Amministrazione* selezionare *Modifica quiz* (icona recante il simbolo di una matita), dopodiché selezionare *Aggiungi una domanda*.

2) Selezionare il tipo di domanda desiderato tenendo in considerazione la spiegazione che appare nella parte destra della finestra, quindi selezionare *Aggiungi*.

3) Compilare correttamente i dati della domanda considerando che i campi richiesti e le opzioni possibili varieranno a seconda del tipo di domanda selezionato.

4) Selezionare *Salva modifiche*.

5) Per aggiungere una nuova domanda al quiz seguire i passaggi ripartendo dal primo passaggio.

**Nota:** Oltre a poter inserire le domande direttamente dall'interno del quiz è altresì possibile produrre un elenco di domande sfuse, successivamente utilizzabili accedendo al menu laterale destro denominato *Amministrazione*, e successivamente a *Deposito delle domande*.

Alcune tipologie di domande disponibili sono: *Componimento* (domanda aperta), *Corrispondenza* (abbinare elementi tra due colonne), *Risposta numerica* e *Risposta breve* (prevedono risposte corrette), *Risposta multipla* (risposte ad esclusione, oppure una o più selezioni possibili), *Vero-Falso*.

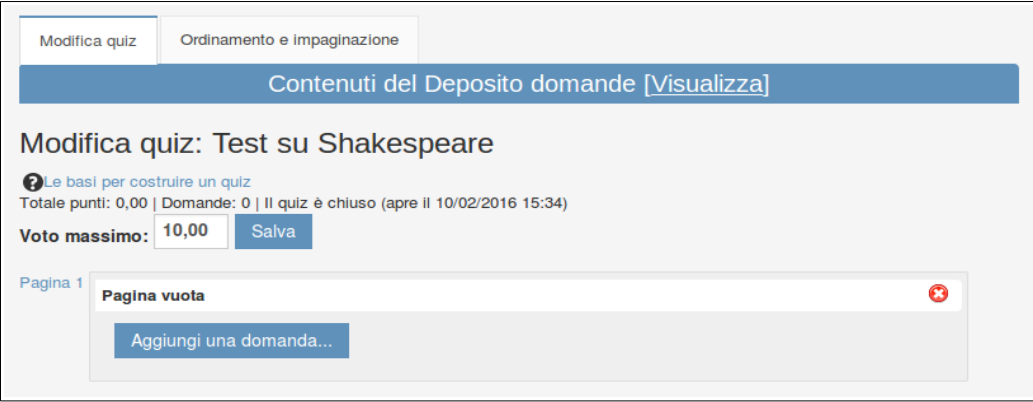

#### *Compito*

- Inserire il titolo del compito che si intende creare.
- Inserire in *Descrizione* il testo della domanda che gli alunni dovranno considerare ai fini del corretto svolgimento della prova, includendo eventuali elementi multimediali.
- Determinare eventuali opzioni attraverso i comandi *Disponibilità, Tipi di Consegne, Tipi di Feedback, Impostazioni consegna, Notifiche, Valutazione* e *Impostazioni comuni.*
- Selezionare *Salva e torna al corso*.

#### *Scelta*

- Inserire il titolo del sondaggio che si intende creare.
- Inserire la descrizione del sondaggio (obbligatorio, anche se può essere resa non visibile).
- Determinare l'elenco delle possibili alternative di risposta a disposizione degli alunni, inserendone il testo nella sezione *Opzioni.*
- Determinare ulteriori dettagli del sondaggio attraverso i comandi *Disponibilità, Risultato* e *Impostazioni comuni*.
- Selezionare *Salva e torna al corso*.

## **5) OPERAZIONI AGGIUNTIVE (BACKUP, RIPRISTINO, IMPORTA)**

Dal menu laterale destro, denominato *Amministrazione,* è possibile accedere a determinate funzionalità le quali consentono di effettuare operazioni di scambio dei propri contenuti con altri utenti Moodle.

### *Backup*

Consente di effettuare un salvataggio della totalità dei propri contenuti o di una parte d'essi. Prima di operare qualunque modifica sostanziale, o prima di esportare i dati verso un'altra piattaforma o un altro utente, è sempre consigliabile mettere al sicuro i propri documenti effettuandone il backup. Attraverso l'ultima interfaccia sarà possibile scaricare il file ZIP prodotto.

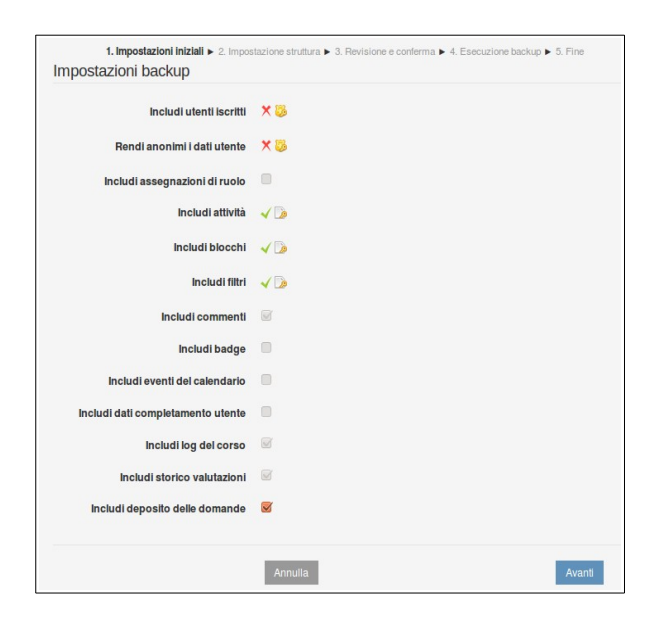

## *Ripristino*

Consente di importare all'interno di Moodle un file di backup, ad esempio uno prodotto attraverso la funzione appena descritta. Il file può provenire da altri utenti, come ad esempio attraverso uno scambio tramite chiavetta, oppure potrebbe già essere presente in Moodle, essendo stato prodotto dallo stesso utente.

#### *Importa*

Consente di copiare i propri argomenti e tutto ciò che contengono (*Risorse* e *Attività*) da un proprio corso ad un altro, evitando di dover creare nuovamente materiale già elaborato.

Una volta elaborato il materiale da esportare occorrerà posizionarsi all'interno del corso di destinazione, dal quale sarà possibile cliccare sul tasto *Importa* avviando il passaggio dei dati.

#### *Valutazioni*

Consente l'accesso a schermate di riepilogo di classe, filtrabili per tipo di prova o per singolo alunno, deputate alla verifica degli interventi effettuati dagli alunni (completamento di lezioni, consegna di compiti, esecuzione di prove valutate).

All'interno di questa sezione sarà altresì possibile procedere alla correzione delle prove ed alla modifica dei relativi punteggi. Le schermate potrebbero variare a seconda dei tipi di attività predisposte dall'insegnante.